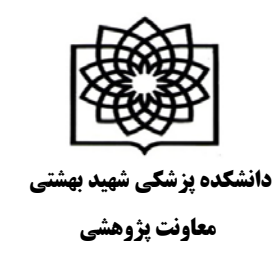

## **نحوه ي ایجاد پروفایل در Scholar Google**

**براي ایجاد پروفایل در scholar google شما ابتدا نیاز به یک اکانت گوگل (جیمیل) و یک ایمیل آکادمیک دارید.**

**براي ایجاد پروفایل ابتدا وارد آدرس com.google.scholar شوید و بر روي Citations My کلیک نمایید.**

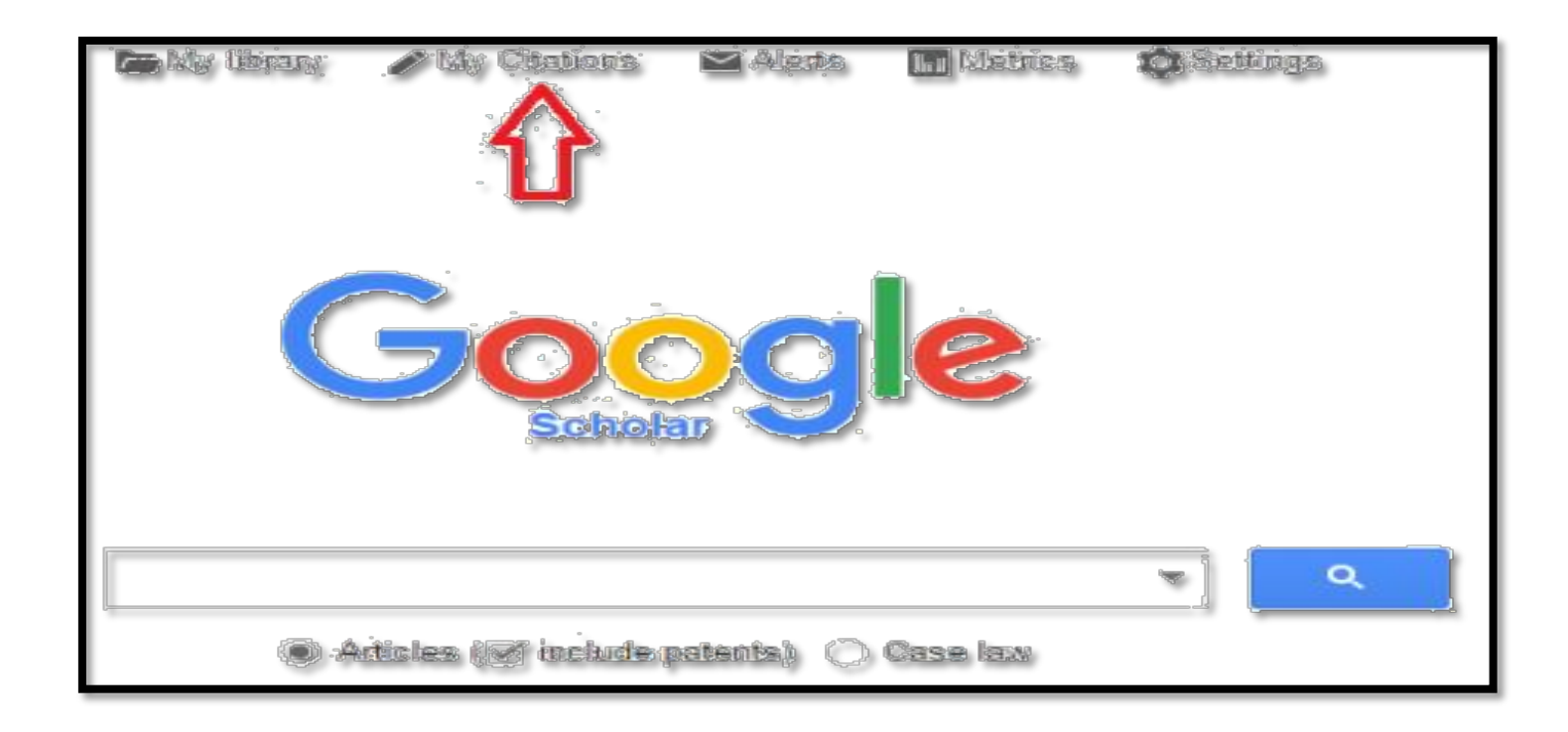

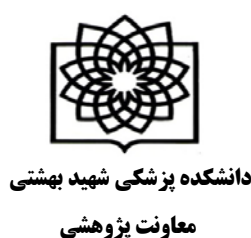

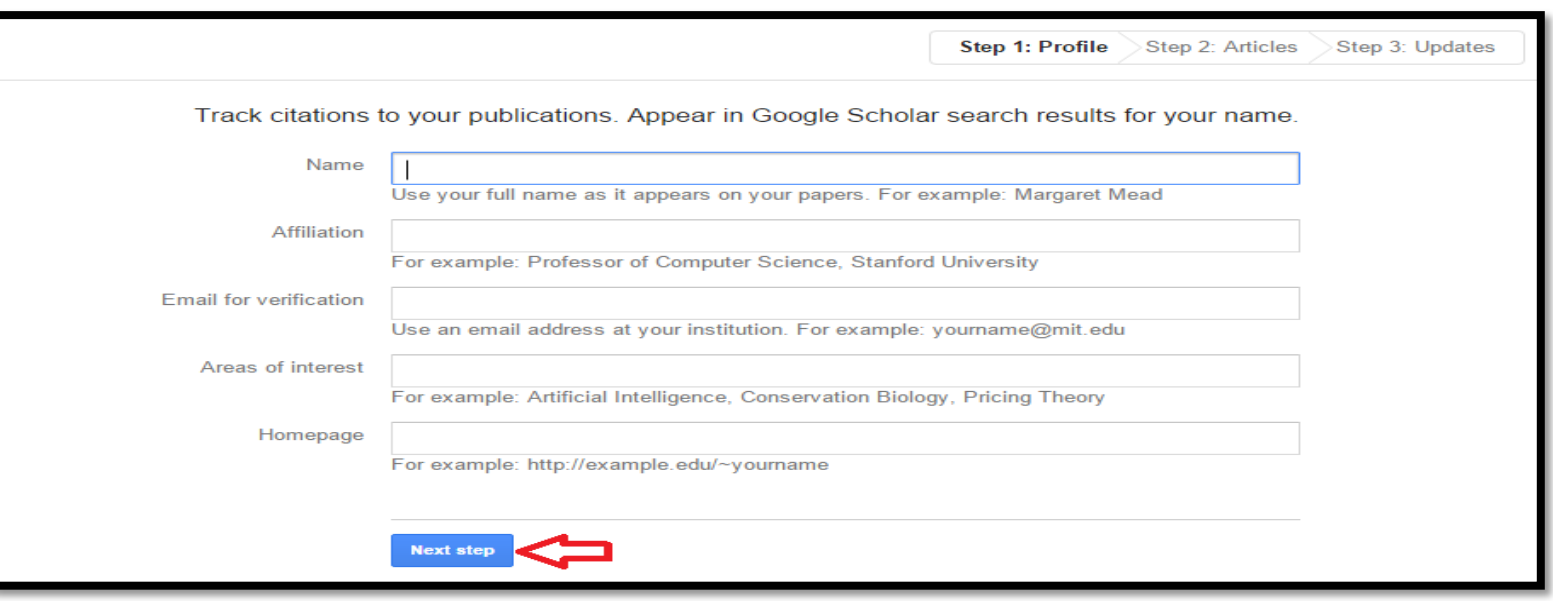

- **سپس با وارد کردن نام کاربري و کلمه عبور خود (مربوط به جیمیل) وارد سایت شوید.**
- **در صفحه باز شده در قسمت Name نام و نام خانوادگی خود را به زبان انگلیسی و به همان شکلی که در مقالات می نویسید وارد نمایید.**
	- **در قسمت Affiliation وابستگی سازمانی ، Sciences Medical of University Fasa را بنویسید.**
		- **در قسمت verification for Email ، ایمیل آکادمیک خود را وارد نمایید.**
			- **در قسمت interest of Areas، زمینه هاي پژوهشی خود را وارد نمایید.**
				- **سپس بر روي step next کلیک نمایید.**

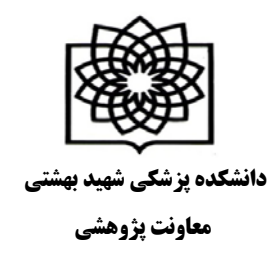

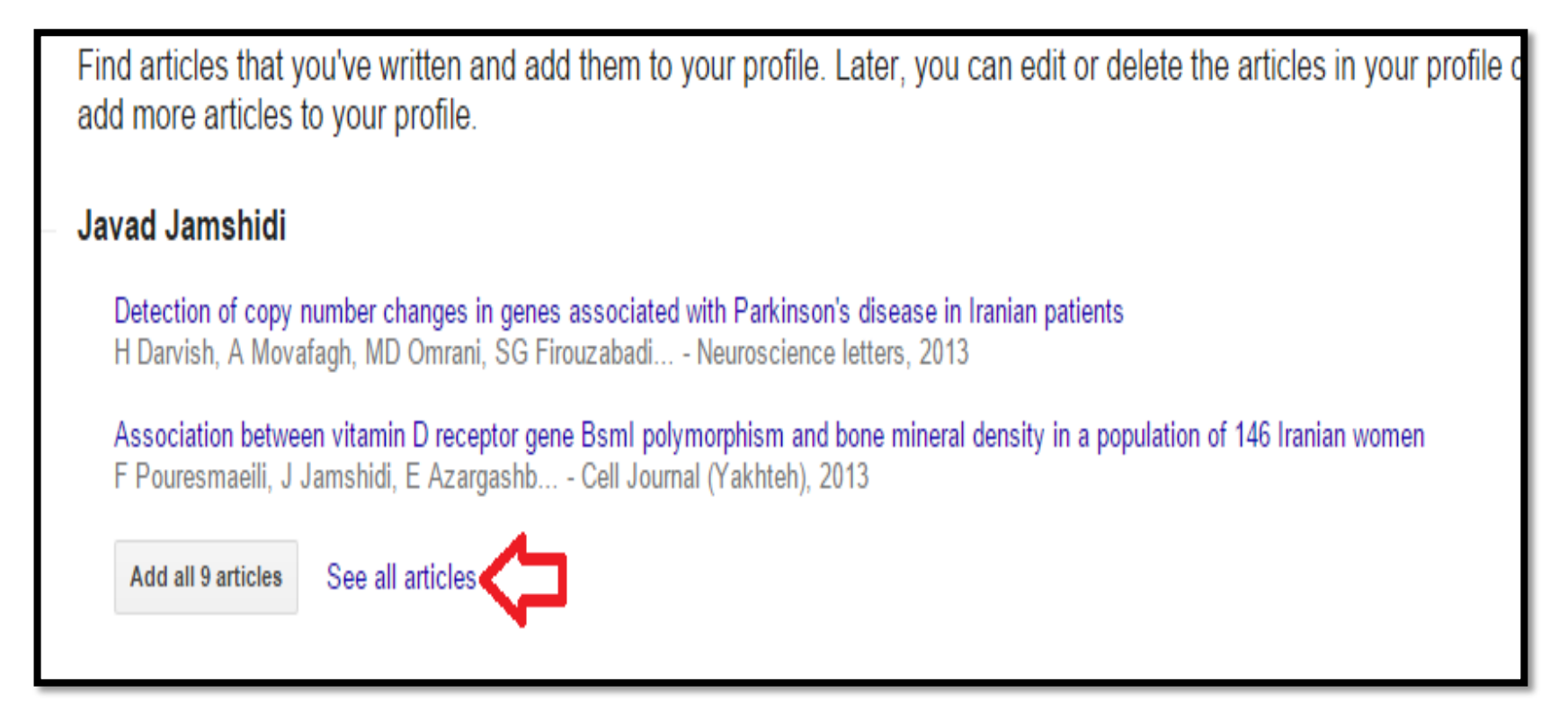

**در این قسمت شما باید مقالات خود را به لیست add نمایید. براي این کار بر روي articles all see) شکل) کلیک نمایید تا لیست کامل مقالات شما نشان داده شود.**

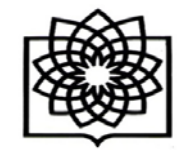

**دانشکده پزشکی شهید بهشتی**

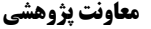

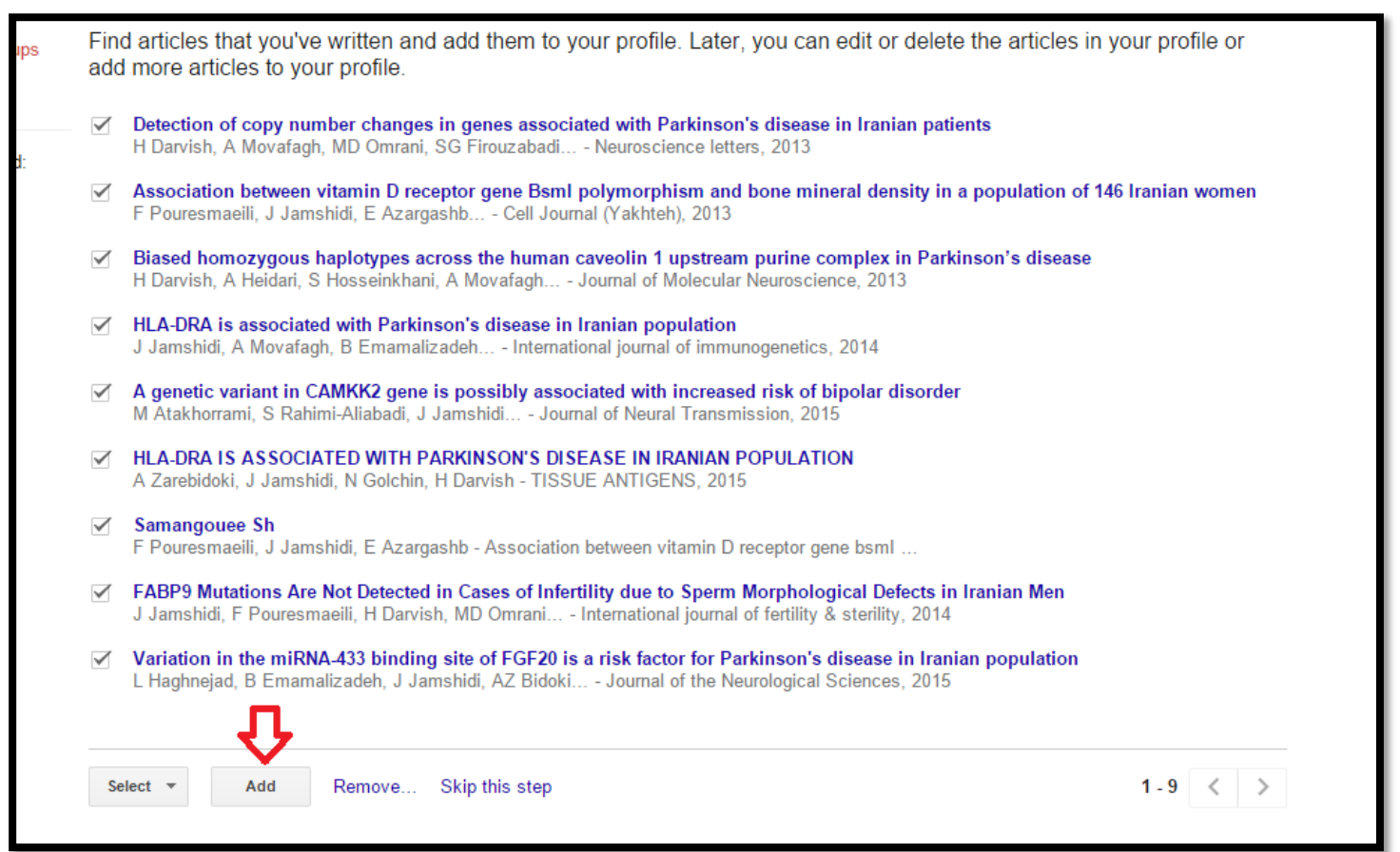

**سپس لیست را چک نمایید و مطمئن شوید که مقالات مربوط به شما می باشد. می توانید تیک مقالاتی که مربوط به شما نیست را بردارید و سپس کلید Add و بعد از اضافه شدن مقالات کلید Step Next را بزنید**

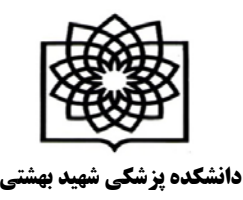

**معاونت پژوهشی**

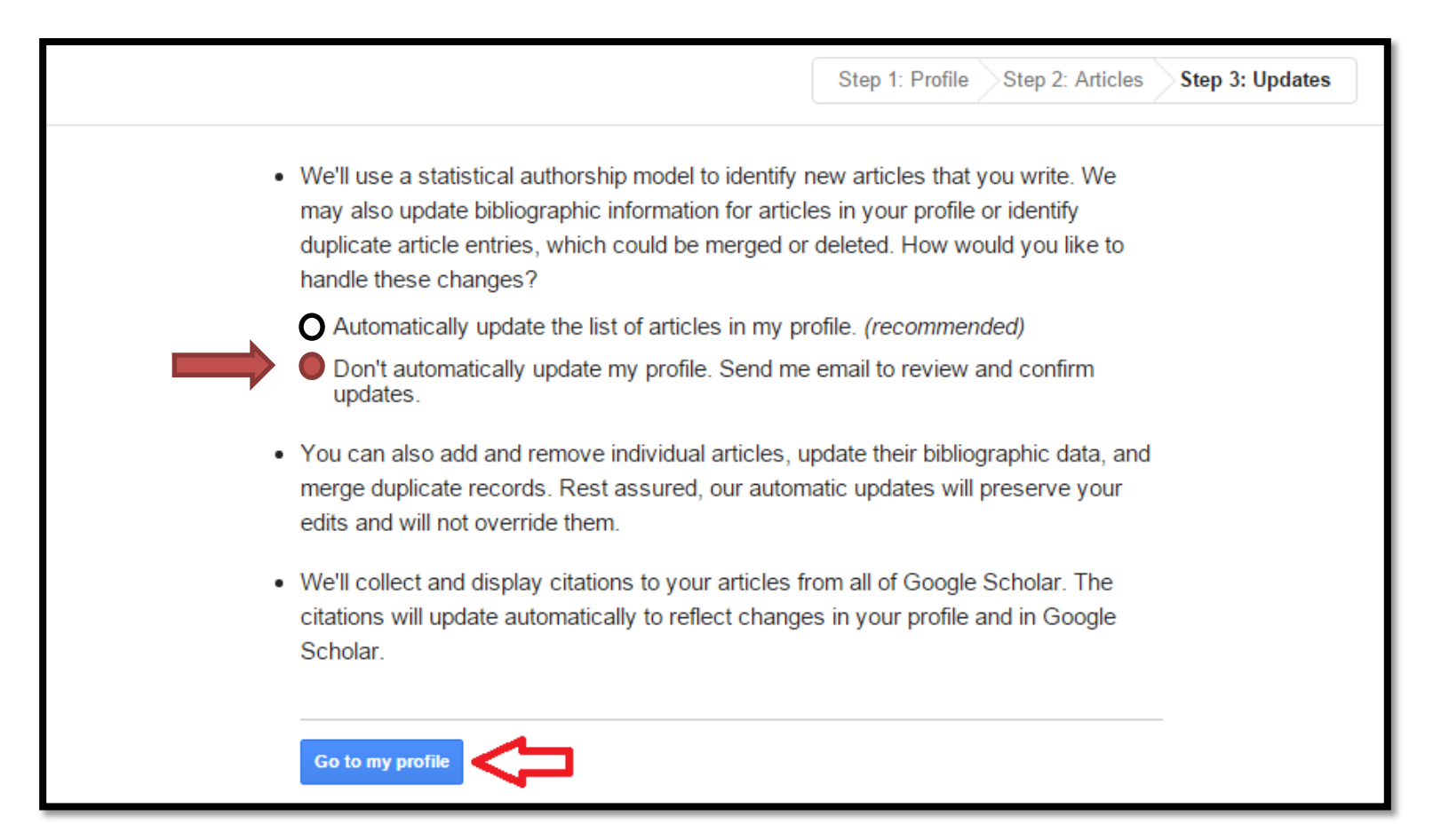

**در صفحه بعد گزینه دوم را انتخاب نموده و کلید profile my to Go را بزنید**

**نکته : در این قسمت حتما باید گزینه غیر اتوماتیک را انتخاب نمایید در غیر اینصورت مقالات اعضاي هیات علمی هم نام با شما برا شما محاسبه می گردد و آمار و نمودار هاي شما غیر واقعی می باشد.**

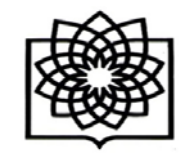

**دانشکده پزشکی شهید بهشتی**

**معاونت پژوهشی**

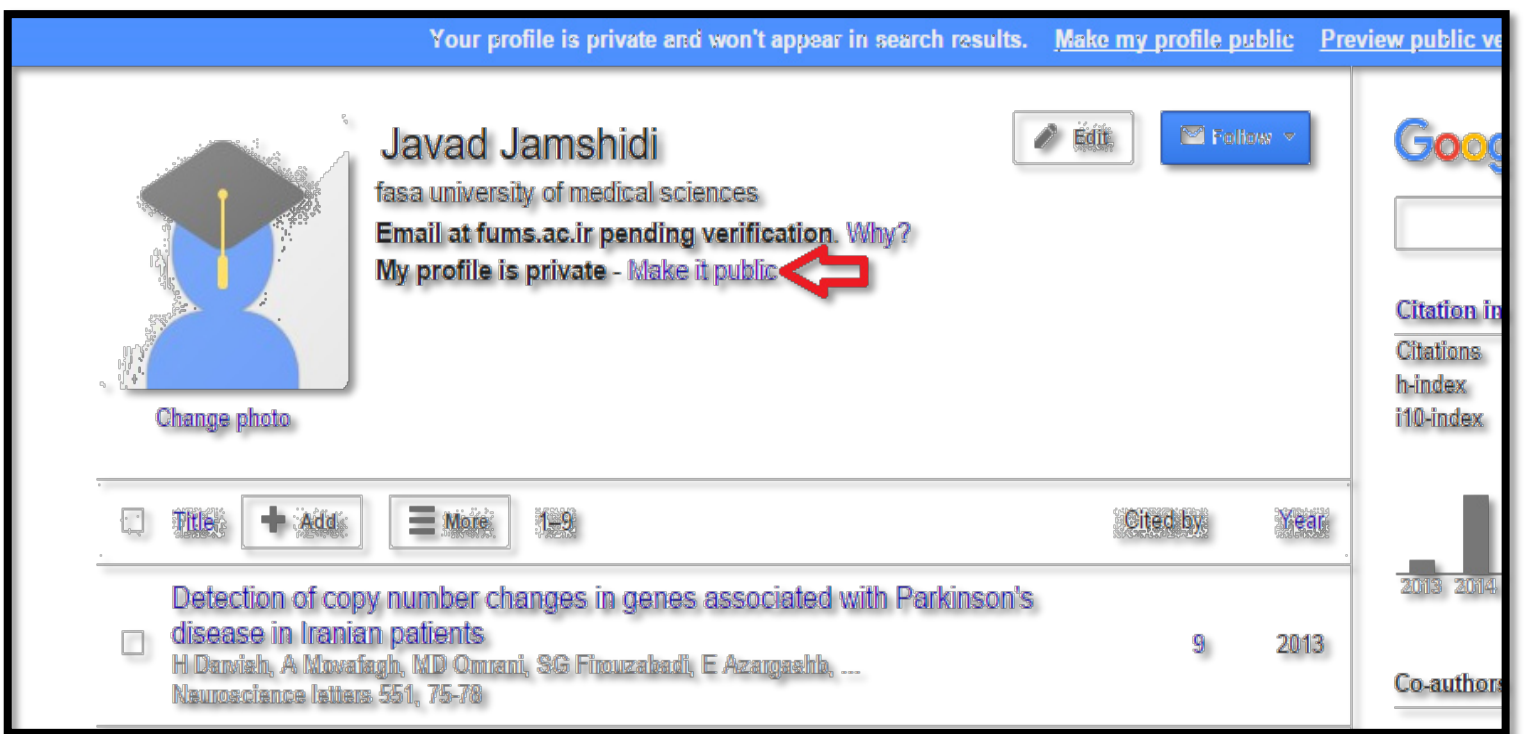

**حال پروفایل شما ایجاد شده است و یک ایمیل تایید به ایمیل آکادمیک شما فرستاده می شود که باید آن را تایید نمایید.**

**از صفحه پروفایل خود public it Make را کلیک کنید تا پروفایل شما به طور عمومی قابل دسترسی باشد و از گوگل اسکالر قابل سرچ باشد. دقت کنید که اگر ایمیل آکادمیک خود را تایید نکنید، پروفایل شما قابل دسترسی براي عموم نخواهد بود.**

**در صفحه پروفایل خود همیشه می توانید جزئیات مربوط به خود مانند ایمیل آکادمیک، افیلیشن، و تصویر پروفایل خود را ویرایش نمایید.**